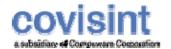

# **Covisint Connect User Guide**

April 2008 Document Revision Level 3.1

© 2008 Compuware Corporation All Rights Reserved Confidential and Proprietary

# **Table Of Contents**

| P | Prerequisites                                      | 1   |
|---|----------------------------------------------------|-----|
| L | ogging In to Connect                               | 3   |
| ι | Jser Roles and Privileges                          | 5   |
| S | witching Profiles                                  | . 7 |
| T | ransactions                                        | 8   |
|   | An Overview of Transactions                        | 8   |
|   | Searching for Transactions                         | 9   |
|   | Viewing a Transaction                              | .11 |
|   | Managing Transactions                              | .12 |
|   | Redelivering a Transaction                         | .14 |
|   | Requesting Archived Data                           | .14 |
|   | Searching for Restored Transactions                | .15 |
| T | rading Partner Relationships                       | 17  |
|   | An Overview of Trading Partner Relationships       | .17 |
|   | Elements of the Trading Partner Screen             |     |
|   | Maintaining Existing Trading Partner Relationships | .19 |
|   | Requesting a New Trading Partner Relationship      |     |
|   | Managing the Request Queue                         |     |
|   | Carbon Copy Defined                                |     |
|   | Creating Receiver Carbon Copy Rules                |     |
|   | Creating Sender Carbon Copy Rules                  |     |
|   | Managing Receiver Carbon Copy Rules                |     |
|   | Managing Sender Carbon Copy Rules                  |     |
|   | Reprioritizing Carbon Copy Rules                   |     |
|   | Submitting Requests for Custom Rules               |     |
|   | Creating Receiver Transformation Rules             |     |
|   | Creating Sender Transformation Rules               |     |
|   | Managing Existing Transformation Rules             |     |
| F | Profile Administration                             |     |
|   | Profile Administration Overview                    |     |
|   | Elements of the Profile Administration Screen      |     |
|   | Editing a Trading Partner Profile                  |     |
|   | Creating a New Trading Partner Profile             |     |
|   | Maintaining Contact Information                    |     |
|   | Modifying Payment Account Information              |     |
|   | Activating a Sender/Receiver Code                  |     |
|   | Inactivating a Sender/Receiver Code                |     |
|   | Deleting a Sender/Receiver Code                    |     |
|   | Adding Sender/Receiver Codes                       |     |
|   | Adding Notification Subscriptions                  | .46 |

| Managing Notification Subscriptions        | 47 |
|--------------------------------------------|----|
| User Administration                        | 48 |
| Adding a User to the Profile               | 48 |
| Deleting Users from a Profile              | 49 |
| Managing User Requests to Join the Profile | 50 |
| Modifying a User's Role                    | 51 |
| Requesting a User to Join the Profile      | 51 |
| An Overview of Channels                    | 52 |
| Creating a Maintenance Window              | 52 |
| Modifying or Deleting a Maintenance Window | 53 |
| Temporarily Disabling a Channel            | 54 |
| Reactivate a Temporarily Disabled Channel  | 54 |
| Creating New Routing Rules                 | 55 |
| Managing Routing Rules                     | 56 |
| Reprioritizing Routing Rules               | 57 |
| Adding a Channel Contact                   | 59 |
| Deleting a Channel Contact                 | 59 |
| Modifying a Channel Contact                | 60 |
| Reports                                    | 61 |
| An Overview of Reports                     | 61 |
| Generating Reports                         | 61 |
| Glossary                                   | 63 |
| Index                                      | 69 |

#### **PREREQUISITES**

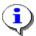

It is assumed that you:

- have been approved and set up in the Connect application
- use Internet Explorer version 6.0 + in order to view this online help
- will have the appropriate roles assigned in order to complete role-based tasks

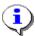

Always verify that the **profile** displayed in the upper right corner of the Connect screen is that in which you wish to perform administration.

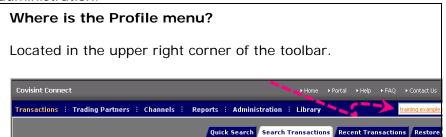

If it is not, switch profiles to the targeted profile.

| CONVENTIONS USED IN THIS SUPPORT MATERIAL                                                                          |                                                                                                    |  |
|----------------------------------------------------------------------------------------------------|----------------------------------------------------------------------------------------------------|--|
| Key in the name of the user, then press <b>OK</b> .                                                                | <b>Boldface</b> font designates a clicked button or option selection. (OK in this example).                                                            |  |
| Key in the <i>name of the user</i> , then press OK.                                                                | Italicized font indicates the type of information you should key into the open text field (user name in this example).                                 |  |
| Select the <i>Document Types</i> for which the rule applies.                                                       | Italicized, bold, and blue colored font indicates that a definition of that word exists in the glossary. (Document Types in this example).             |  |
| From the Request Queue tab of the Trading Partners screen, you are able to view all pending relationship requests. | Bold, blue colored font indicates that a graphical representation of the screen location of the item described below. (Request Queue in this example). |  |
| <b>i</b>                                                                                                    | A tip or important note providing helpful hints, requirements, or other important notes.                                                               |  |

# LOGGING IN TO CONNECT

- 1. Navigate to www.covisint.com
- 2. Click Automotive Login.

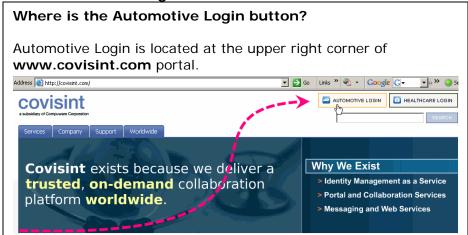

- 3. Key in your User ID and Password, then click **Submit**. The logged in Portal screen is displayed.
- 4. Click **Covisint Connect** from the Covisint Applications list. The Connect screen is displayed.

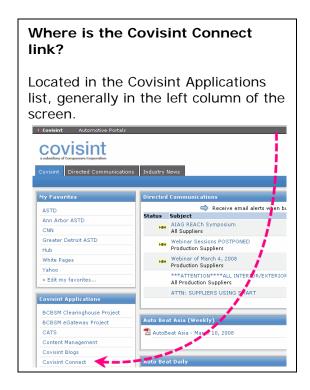

Updated April 2008

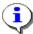

Tasks are performed per *Trading Partner* Profile, and you may belong to more than one profile. Tasks only affect the current profile displayed. Verify that the **profile** displayed in the upper right corner of the screen is that in which you wish to perform administration.

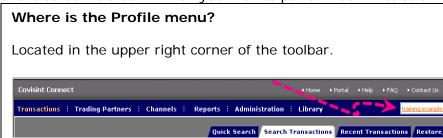

If it is not, switch profiles to the targeted profile.

#### **RESULT:**

You have successfully logged in to Connect.

# **USER ROLES AND PRIVILEGES**

Users of the Covisint Connect application must obtain one of the three roles available. These roles and associated privileges are defined as:

| USER ROLE                       | Privileges                                                                                                    |
|---------------------------------|----------------------------------------------------------------------------------------------------|
|                                 | Responsible for creating and managing all components of the application, including:                                                                                           |
|                                 | <ul> <li>managing transactions</li> </ul>                                                                                                    |
|                                 | <ul> <li>creating and managing trading partner relationships</li> </ul>                                                                                                    |
| Trading<br>Partner              | <ul> <li>setting up and maintaining routing rules</li> </ul>                                                                                                    |
| Administrator                   | <ul> <li>setting up and maintaining carbon copy rules</li> </ul>                                                                                                    |
|                                 | <ul> <li>managing channels and associated rules</li> </ul>                                                                                                    |
|                                 | generating reports                                                                                                    |
|                                 | <ul> <li>administering the Trading Partner Profile,<br/>Users, and Notifications</li> </ul>                                                                                   |
| Tradina                         | Responsible for creating and managing all components of:                                                                                                    |
| Trading<br>Partner <i>Basic</i> | managing transactions                                                                                                    |
| User                            | generating reports                                                                                                    |
|                                 | administering notifications                                                                                                    |
| Trading Partner Messaging User  | This user is able to view all screens and tabs within the application, but cannot perform any functionality, nor make changes to any configuration. This is a read-only role. |

# SWITCHING PROFILES

1. Click the arrow on the **Profile** drop-down menu.

# Where is the Profile menu? Located in the upper right corner of the toolbar. Covisint Connect Transactions: Trading Partners: Channels: Reports: Administration: Library Quick Search Search Transactions Recent Transactions Restore/Archive

2. From the Switch Profile menu list, *click on the profile* to which you wish to switch. The screen refreshes to the newly selected profile.

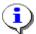

Tasks are performed per *Trading Partner* Profile, and you may belong to more than one profile. Tasks only affect the current profile displayed. Verify that the profile displayed in the upper right corner of the screen is that in which you wish to perform administration. If it is not, switch profiles to the targeted profile.

#### **RESULT:**

You have successfully switched profiles.

# **TRANSACTIONS**

# An Overview of Transactions

Covisint Connect Administrators are able to manage transactions received and sent, identify and resolve *transaction* errors, and request data restoration.

In this section, you will find help with the following tasks:

- searching for a transaction
- · requesting archived data
- managing recent transactions
- viewing the message details

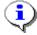

Recall that transactions are sent/received on a per-profile basis. Refer to <a href="Switching Profiles">Switching Profiles</a> for further information.

# **Searching for Transactions**

All users are able to search for transactions that are stored in the database via various criteria. Complete the following steps to search for a transaction.

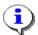

If you wish to search for restored transactions, proceed to the section of this module entitled <u>Searching Restored Transactions</u>.

1. From the Transactions menu, click **Recent Transactions** tab. The Search for Transactions screen is displayed.

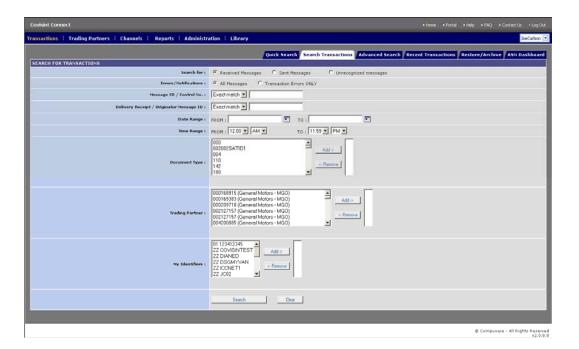

2. Set search criteria as desired.

| Defining the search criteria             |                                                                                 |  |
|------------------------------------------|---------------------------------------------------------------------------------|--|
| COLUMN:                                  | DESCRIPTION:                                                                    |  |
| Search For                               | Enables the selection all records on a given page                               |  |
| Errors/Notifications                     | Sort records by <i>transaction</i> type listed                                  |  |
|                                          |                                                                                 |  |
| Message ID /<br>Control No:              | Key in the <i>control number</i> of the transaction for which you are searching |  |
| Delivery Receipt / Originator Message ID | Key in the message ID of the originator, if known.                              |  |

|                   | Click and select the beginning date in which you                              |
|-------------------|-------------------------------------------------------------------------------|
| Date Range (from) | wish to filter transactions.                                                  |
| Date Range (to)   | Click () and select the ending date in which you wish to filter transactions. |
| Time Range (from) | Select the beginning time period in which you wish to filter transactions.    |
| Time Range (to)   | Select the ending time period in which you wish to filter transactions.       |
| Document Types    | Click and add the type of documents you wish include in this search criteria. |
| Trading Partners  | Click and add the trading partners you wish include in this search criteria.  |
| My identifiers    | Click and add your identifiers that you wish include in this search criteria. |
|                   |                                                                               |

3. Click **Search**. The Search Results screen is displayed.

#### **RESULT:**

You have successfully searched for transactions.

#### Viewing a Transaction

From the Transactions menu, locate the *transaction* you wish to view by <u>searching</u>, or via the Recent Transactions tab. Once the transaction is identified, the Summary Information screen is displayed by clicking on the *Message* ID number.

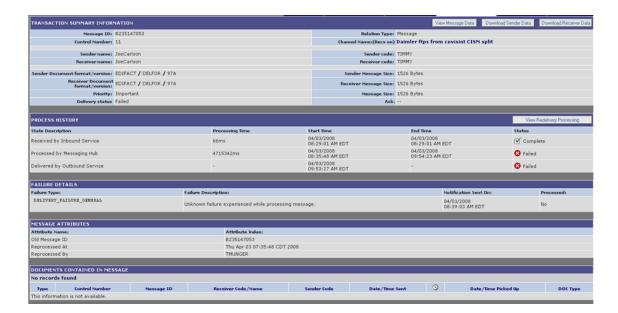

This screen displays transaction summary data and status, processing history, exception details, *notification* details, *carbon copy* history, and documents contained within the message .

From this point, you may also:

| rem and point, you may also            |                                                                                                    |
|----------------------------------------|----------------------------------------------------------------------------------------------------|
| If you wish to                         | Then                                                                                                    |
| View <i>Payload</i><br>information     | <ul> <li>a. Click View Message Data. The Payload details are displayed.</li> </ul>                                                                        |
|                                        | <ul> <li>b. Search and select the line item detail of the payload you wish to view.</li> </ul>                                                            |
| Redeliver the message to the recipient | Click <b>Redeliver Message</b> . (Redeliver takes the transaction in the form that it was saved for the receiver, and delivers it again to the receiver). |
| View Previous<br>Delivery attempts     | Click View Previous Delivery Attempts.                                                                                                    |

#### **RESULT:**

You have successfully viewed a transaction.

#### **Managing Transactions**

From this screen, Administrators can also view additional details of a specific message. Complete the steps below to view and manage:

- transaction summary
- · message attributes
- · process history
- applicable carbon copy rules

failure details if applicable

- documents contained in messages
  - 1. From the Transactions menu, click Recent Transactions.

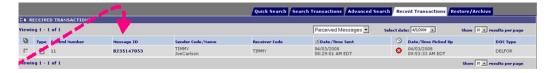

2. Click on the **Message ID number** for which you wish to view additional details. The Transaction Summary Information Screen is displayed.

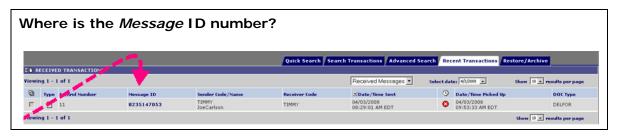

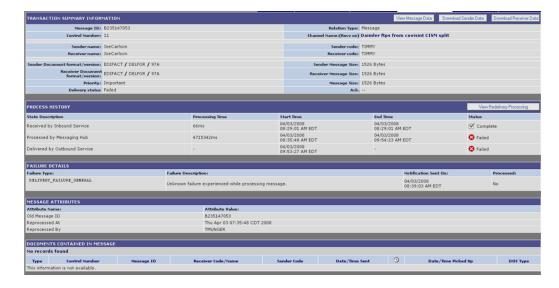

3. Perform one or more of the following:

| If you wish to                                          | Then                                                                                                    |
|---------------------------------------------------------|----------------------------------------------------------------------------------------------------|
| View <i>Payload</i> information                         | <ul> <li>a. Click View Message Data. The Payload details are displayed.</li> </ul>                                                                        |
|                                                         | <ul> <li>Search and select the line item detail of the<br/>payload you wish to view.</li> </ul>                                                           |
| If, after viewing                                       | c. Click <b>Download Sender Data</b> .                                                                                                    |
| payload<br>information,                                 | <ul> <li>d. Select the location on your hard drive you<br/>wish to save the sender data.</li> </ul>                                                       |
| you wish to<br>save sender                              | e. Click <b>Save</b> .                                                                                                    |
| data to your<br>hard drive                              | f. Click <b>Close</b> .                                                                                                    |
| nard drive                                              |                                                                                                    |
| If, after viewing                                       | g. Click <b>Download Receiver Data</b> .                                                                                                    |
| payload<br>information,                                 | <ul> <li>Select the location on your hard drive you<br/>wish to save the receiver data.</li> </ul>                                                        |
| you wish to save receiver                               | i. Click <b>Save</b> .                                                                                                    |
| data to your<br>hard drive                              | j. Click <b>Close</b> .                                                                                                    |
| Redeliver the message to the recipient                  | Click <b>Redeliver Message</b> . (Redeliver takes the transaction in the form that it was saved for the receiver, and delivers it again to the receiver). |
| View <i>redelivery</i><br>processing (if<br>applicable) | Click View Redelivery Processing.                                                                                                    |

#### **RESULT:**

You have successfully managed received transactions.

#### Redelivering a Transaction

A *transaction* that is "redelivered" is re-sent to the *trading partner* in the form and format in which it was originally delivered. The transaction is NOT reprocessed through Covisint Connect again. If you need a *document* reprocessed (the transaction is taken in the form that it was sent from the sender, and goes through all the processes in Covisint Connect), call the Covisint help desk.

- 1. Click Transactions.
- 2. Locate the transaction you wish to redeliver by <u>searching</u>, or viewing the Recent Transactions tab.
- 3. Enable the checkbox next to the transaction you wish to redeliver.
- 4. Scroll to the bottom of the screen, and click **Redeliver**.

#### **RESULT:**

You have successfully redelivered a transaction.

# Requesting Archived Data

Administrators are able to request a restoration of archived data from Covisint. As a general setting\*, Connect application stores up to 60 days of data; days 1 - 15 are available immediately online via this application, while data from days 16 - 60 are available offline by requesting a restore of archived data. This process is completed by submitting to Covisint a request for a block of messages within your specified date range to be restored from the off-line storage (archive). You will receive a *notification* when the messages have been restored. Complete the following steps to issue this request to Covisint.

- 1. From the Transactions menu, click **Restore/Archive**.
- 2. Click Request Restore from Archive.
- 3. In the open text field, key in the reason for your request.
- 4. Click (calendar icon) in the FROM section and select the starting date range of the archive.
- 5. Click (calendar icon) in the TO section and select the ending date range of the archive.
- 6. Click **Submit Request**. The confirmation screen is displayed.

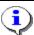

Once archives are restored, the archived *files* are located under the Restore/Archive tab. Therefore, you must search archived transactions via this Restore/Archive tab, the steps for managing archived transactions are the same as all other *transaction* types. The only difference in viewing and searching of archived transactions is that the archived files are located under the Restore/Archive tab, rather than the other Transactions tabs of Sent, Received, or Error.

#### **RESULT:**

You have successfully requested a restore from the archives.

(\*Please refer to your contract for details regarding associated terms and conditions, rates, and length of time required to process your request).

### **Searching for Restored Transactions**

Once archives are restored, the archived *files* are located under the Restore/Archive tab. Therefore, you must search archived transactions via this Restore/Archive tab. The steps for managing archived transactions are the same as all other transaction types. The only difference in viewing and searching of archived transactions is that the archived files are located under the Restore/Archive tab, rather than the other Transaction tabs.

- 1. From the Transactions menu, click **Restore/Archive**. The Restored for Transactions screen is displayed.
- 2. Click **Search Restored Transactions**. The Search Restored Transactions screen is displayed.

3. Set search criteria as desired.

| Defining the search criteria |                                                                                 |  |
|------------------------------|---------------------------------------------------------------------------------|--|
| COLUMN :                     | DESCRIPTION:                                                                    |  |
| Search For                   | Enables the selection all records on a given page                               |  |
| Errors/Notifications         | Sort records by <i>transaction</i> type listed                                  |  |
| Control No:                  | Key in the <i>control number</i> of the transaction for which you are searching |  |
| Date Range (from)            | Click and select the beginning date in which you wish to filter transactions.   |  |
| Date Range (to)              | Click and select the ending date in which you wish to filter transactions.      |  |
| Time Range (from)            | Select the beginning time period in which you wish to filter transactions.      |  |
| Time Range (to)              | Select the ending time period in which you wish to filter transactions.         |  |
| Document Types               | Click and add the type of documents you wish include in this search criteria.   |  |
| Trading Partners             | Click and add the trading partners you wish include in this search criteria.    |  |
| My identifiers               | Click and add your identifiers that you wish include in this search criteria.   |  |
|                              |                                                                                 |  |

4. Click **Search**. All of the archived transactions that match your search criteria are displayed.

#### **RESULT:**

You have successfully searched for restored transactions.

# TRADING PARTNER RELATIONSHIPS

### An Overview of Trading Partner Relationships

Covisint Connect Administrators are required to create *trading partner* relationships. This process requires a one-time set up for new trading partner relationships. Once established, the *Trading Partner* is responsible for the management of the relationship, including activating and deactivating relationships, maintaining customer information such as contact persons, billing information, and implementing delivery rules.

In this section, you will find help for the detailed processes and procedures for creating and managing trading partner relationships, including the following tasks:

- · Request a trading partner relationship
- Manage the request queue
- Request and manage mapping
- Create and manage carbon copy rules
- Edit existing trading partner relationships

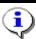

Recall that *Trading Partner* relationships are created on a per-profile basis. Refer to <u>Switching Profiles</u> for further information.

## Elements of the Trading Partner Screen

Covisint Connect Administrators are required to create trading partner relationships. This process requires a one-time set up for new trading partner relationships. Once established, the *Trading Partner* is responsible for the management of the relationship, including activating and deactivating relationships, maintaining customer information such as contact persons, billing information, and implementing delivery rules.

#### **TOOLBAR MENU / Trading Partners Screen** Current Relationships | Request a Relationship | Request Queue | Transformation | Carbon Copies | Custo CURRENT RELATIONSHIP Viewing 1 - 13 of 13 Show 50 - results per page BAROPER FEDERN & STANZEIL GMBH Both Trading Partners Pay View relationship M Active D CCA Both Trading Partners Pay View relationship View relationship DANA INDUSTRIAL SA ☑ Active Both Trading Partners Pay Active Dianne Test Approver Pays for All **View relationship** FRAPE-BEHR SA Active Both Trading Partners Pay View relationship Both Trading Partners Pay View relationship GXS/IBMTEST Active. General Motors - MGD Active Both Trading Partners Pay Both Trading Partners Pay **✓** Active Active Both Trading Partners Pay View relationship KOYO LATIN AMERICA SA Both Trading Partners Pay View relationship North American Widgets **✓** Active Both Trading Partners Pay View relationship Test12 Both Trading Partners Pay View relationship 🗋 rgtestbill Both Trading Partners Pay View relationship Active SEARCH CURRENT RELATIONSHIPS

| Tab                       | Description                                                                                                    |
|---------------------------|----------------------------------------------------------------------------------------------------|
|                           | Lists all trading partners that have current relationships with the administrator's trading partner profile.                                                                                                    |
| Current<br>Relationships  | Click the <b>View relationship</b> link under the options column to view additional trading partner information, between "me" and this trading partner, such as:  • list of maps in use  • routing rules  • carbon copy rules  • custom rules |
| Request a<br>Relationship | Search for trading partners by name or sender/receiver code . Create and submit a relationship request with a trading partner.                                                                                                    |

| Tab              | Description                                                                                                    |
|------------------|----------------------------------------------------------------------------------------------------|
|                  | Review pending relationship requests:                                                                                                    |
| Request<br>Queue | REQUESTS SUBMITTED - Identifies requests that you have submitted to your trading partners. The status of that request displays "Awaiting Approval" until such time as your trading partner issues a decision on your request for a Trading Partner Relationship.              |
|                  | REQUESTS RECEIVED - Trading partner that receives the request is able to review each relationship request. For each request, view the trading partner name, address, business reason for request, date requested, and payment terms. Approve or reject relationship requests. |
| Mapping          | View all map rules for a profile. Sort rule/map list, view Sender or Receiver mapping details. Submit a request to Covisint for a new map, or request removal of an existing map.                                                                                             |
| Carbon Copies    | View all carbon copy rules for my profile. Select carbon copy rule and view details. Create a new carbon copy rule and activate the rule into production.                                                                                                    |
| Custom Rules     | View all custom rules for my profile. Select custom rule and view details. Submit a request to Covisint for a new custom rule.                                                                                                    |

# Maintaining Existing Trading Partner Relationships

Administrators are able to manage current relationships, including the ability to:

- View relationships
- View Trading Partner general information
- View *Trading Partner* additional/custom information
- Add Sender/Receiver codes to the Trading Partner Relationships
- Suspend Code Pairs
- Activate Code Pairs
- · Delete Code Pairs

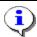

Note to users that belong to more than one profile: Tasks are performed per profile. Therefore, any tasks performed effect only the current profile displayed.

The Current Relationship tab displays all existing relationships. Modify a relationship via the "View relationship" link in the Options column. Complete the following steps to modify an existing relationship.

- 1. From the Trading Partners menu, click Current Relationships.
- 2. Click **View relationship** link in the Options column of the particular trading partner relationship you wish to modify.
- 3. Perform one or more of the following options:

| If you wish<br>to                          | Then                                                                                                    |  |
|--------------------------------------------|----------------------------------------------------------------------------------------------------|--|
| Add More<br>Code Pairs                     | <ul> <li>a. Click Add More Code Pairs</li> <li>b. From the drop-down menus, select the Sender Code and Receiver Code for this relationship.</li> <li>c. Scroll to the bottom of the screen and click Save Relationship.</li> </ul>                                  |  |
|                                            | Trading partners can add more code pairs without initiating another request. The approval is at the relationships level. Code Pairs are automatically set to the same status as a relationship. If you suspend or delete a relationship, so too are the code pairs. |  |
| Save Chanes<br>Made to the<br>Relationship | Click <b>Save Relationship</b> . The screen is refreshed and any changes to the relationship are saved.                                                                                                    |  |
| Suspend a<br>Code Pair                     | <ul> <li>a. Click Suspend link in the Suspend column of the code pair you wish to temporarily disable.</li> <li>b. Optionally, key in the reason for the suspension in the open text field.</li> <li>c. Click Suspend Code Pair. The confirmation screen</li> </ul> |  |
|                                            | is displayed.  a. Click <b>Activate</b> link in the Suspend column of the code                                                                                                    |  |
| Reactivate a<br>suspended<br>code pair     | <ul><li>pair you wish to reactivate.</li><li>b. Optionally, key in the reason for reactivation in the open text field.</li></ul>                                                                                                    |  |
|                                            | c. Click <b>Activate Relationship</b> . The confirmation screen is displayed.                                                                                                    |  |
| Delete a code                              | <ul> <li>Click <b>Delete</b> link in the Delete column of the code<br/>pair you wish to permanently remove from the<br/>relationship.</li> </ul>                                                                                                    |  |
| pair                                       | <ul><li>b. Key in the reason for deletion in the open text field.</li><li>c. Click <b>Delete Code Pair</b>. The confirmation screen is displayed.</li></ul>                                                                                                    |  |
| Identify the<br>Relationship<br>Type       | From the drop box, select the type of relationship:  Both Supplier and Customer  Customer  Service Provider                                                                                                    |  |

| If you wish to                                              | Then                                                                                                    |  |
|-------------------------------------------------------------|----------------------------------------------------------------------------------------------------|--|
|                                                             | <ul><li>Carrier</li><li>Supplier</li></ul>                                                                                                    |  |
| Set Up<br><i>Notification /</i><br>Approval<br>requirements | You have the option of being notified when a change is made to your trading partner relationship. You may also require approval to changes made to your relationship. By default, these are not required. However, you may require notification and / or approval by selecting "YES" from the drop box. When Approval is required, a code pair status is listed as one of the following: <ul> <li>suspension requested for this code pair</li> <li>code pair requested</li> <li>deletion requested for this code pair</li> </ul> *Code pair requests cannot exist in both directions simultaneously. The request must be approved before that approver can make an additional request. |  |
| Delete the<br>Relationship                                  | Click <b>Delete Relationship</b> . Code Pairs are automatically set to the same status as a relationship. If you suspend or delete a relationship, so too are the code pairs.                                                                                                    |  |
| Suspend the<br>Relationship                                 | Click <b>Suspend Relationship</b> .  Code Pairs are automatically set to the same status as a relationship. If you suspend or delete a relationship, so too are the code pairs.                                                                                                    |  |

#### **RESULT:**

You have successfully maintained existing trading partner relationships.

# Requesting a New Trading Partner Relationship

- 1. From the Trading Partners menu, click **Request a Relationship**.
- 2. Key in the name (or partial name) of the trading partner with whom you wish to establish a relationship, then click **Search**. A list of all Trading Partners registered in Connect is displayed.
- 3. Perform one or more of the following:

| If                                              | Then                                                                                                    |
|-------------------------------------------------|----------------------------------------------------------------------------------------------------|
| you wish to<br>establish a                      | <ul> <li>Enable the radio button next to the Trading<br/>Partner Profile Name you wish to invite.</li> </ul>                                                                                                    |
| relationship with<br>one of the                 | <ul> <li>b. Click Continue with selected The Trading<br/>Partner Summary/Set up screen is displayed.</li> </ul>                                                                                                    |
| Trading Partners<br>listed                      | c. Proceed to step 4.                                                                                                    |
|                                                 | a. Click <b>Search Again</b> .                                                                                                    |
|                                                 | <ul> <li>b. Click the Covisint Connect Specialist link<br/>located in the Instructions section of the Find a<br/>Trading Partner screen. The screen prompts you<br/>to provide details of the partner for whom you<br/>are searching.</li> </ul> |
| the Trading                                     | <ul> <li>Key in the required fields, as identified with the<br/>red bar</li> </ul>                                                                                                    |
| Partner that you wanted to invite is not listed | <ul> <li>d. Click the calendar icon, and select the date by<br/>which you wish the relationship request is<br/>completed.</li> </ul>                                                                                                    |
|                                                 | <ul> <li>e. Click <b>Submit</b>. An email is sent to a Covisint<br/>Connect Specialist to request that Trading<br/>Partner to register with Covisint Connect.</li> </ul>                                                                         |
|                                                 | <ul> <li>f. Do not proceed to step 4. Your next step is to<br/>wait to be contacted by a Covisint Connect<br/>Specialist.</li> </ul>                                                                                                    |

4. Complete the following profile requirements:

| From this section                   | Perform these steps                                                                                                    |
|-------------------------------------|----------------------------------------------------------------------------------------------------|
|                                     | <ul> <li>a. From the <b>Sender Code</b> for (your company) column, select the sender code from the drop box.</li> </ul>                                                         |
| Sending <i>Code</i><br><i>Pairs</i> | <ul> <li>From the <i>Receiver Code</i> for (the company you<br/>are inviting) column, select the receiver code that<br/>correlates with the sender code in that row.</li> </ul> |
|                                     | <ul> <li>c. Continue matching Sender and Receiver codes as necessary.</li> </ul>                                                                                                |
|                                     | d. Proceed to step 5.                                                                                                    |

| From this section                      | Perform these steps                                                                                                    |
|----------------------------------------|----------------------------------------------------------------------------------------------------|
|                                        | Note: YOU MAY OPEN MORE ROWS TO ADD ADDITIONAL SENDER AND RECEIVER CODES BY CLICKING <b>ADD MORE CODE PAIRS</b> .                                                                                                    |
| Receiving <i>Code</i><br><i>Pairs</i>  | <ul> <li>a. From the Receiving Code for (your company) column, select your company's receiving code from the drop box.</li> <li>b. From the Sender Code for (the company you are inviting) column, select the Sender code that correlates with the receiver code in that row.</li> <li>c. Continue matching Receiver and Sender codes as necessary.</li> <li>d. Proceed to step 5.</li> </ul>                                                                                                    |
| Relationship<br>Type                   | From the drop box, select the type of relationship:  Both Supplier and Customer  Customer  Service Provider  Carrier  Supplier                                                                                                    |
| Notification /<br>Approval             | You have the option of being notified when a change is made to your trading partner relationship. You may also require approval to changes made to your relationship.                                                                                                    |
| Business<br>Purpose of<br>Relationship | Key in the business purpose of this trading partner relationship.                                                                                                    |
| Payment<br>Relationship                | <ul> <li>a. Enable the radio button next to the payment percentage you wish to establish for this relationship. You may choose from:</li> <li>• 100% pay = You will pay for transactions of your company as well as the partner whom you are inviting.</li> <li>• 50% pay = You will pay for only your company's transactions.</li> <li>• 0% pay = Your trading partner will pay for transactions of your company in addition to their own transactions.</li> <li>a. Proceed to step 5.</li> </ul> |

5. Click **Continue to next step...** The Request Submitted confirmation screen is displayed.

#### **RESULT:**

You have successfully invited a Trading Partner to establish a relationship within the Connect application.

#### Managing the Request Queue

From the **Request Queue** tab of the Trading Partners screen, you are able to view all pending relationship requests.

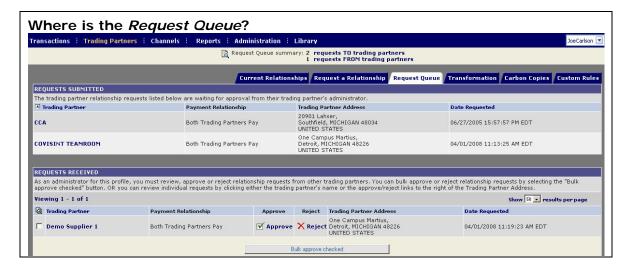

The REQUESTS SUBMITTED section identifies requests that you have submitted to your trading partners. The status of each request is displayed as Awaiting Approval, until such time as your trading partner issues a decision on your request for a Trading Partner Relationship.

The REQUESTS RECEIVED section identifies requests that you have received from others to establish a trading partner relationship. Once your decision has been rendered, your trading partner receives an email stating the decision of the request. The following section identifies the approval process for managing received requests.

Complete the following steps to issue a decision on relationship requests.

- 1. From the Trading Partners menu, click Request Queue.
- 2. Perform one or more of the following:

| If you wish              | Then. |                                                                                                    |
|--------------------------|-------|----------------------------------------------------------------------------------------------------|
| to                       |       |                                                                                                    |
|                          | a.    | Click <b>Approve</b> in the approve column of that row. The Decision screen is displayed.                                                                 |
|                          | h     | . 3                                                                                                    |
| Approve a                | b.    | Modify fields if required.                                                                                                    |
| single                   | C.    | Click <b>Approve Request</b> . The screen refreshes, and                                                                                                  |
| relationship             |       | the confirmation of the decision is displayed.                                                                                                    |
| request                  |       | The relationship has been approved, and the trading partner is informed of your decision. You may begin using Covisint Connect with this trading partner. |
|                          | a.    | Click <b>Reject</b> in the reject column of that row. The Decision screen displays.                                                                       |
| Reject a<br>single       | b.    | Key in the required reason for rejection in the open text box.                                                                                            |
| relationship<br>request  | C.    | Click <b>Reject request</b> . The screen refreshes, and the confirmation of the decision displays.                                                        |
|                          |       | The relationship has been rejected, and the trading partner is informed of your decision.                                                                 |
| Approve                  | a.    | Enable the checkbox next to the name of each Trading Partner that has requested a relationship that you wish to accept.                                   |
| multiple<br>relationship | b.    | Click <b>Bulk Approve Checked</b> . The relationships                                                                                                    |
| requests                 |       | have been approved, and the trading partners are informed of your decision. You may begin using Covisint Connect with each trading partner.               |

#### **RESULT:**

You have successfully issued a decision on trading partner relationship requests.

# Carbon Copy Defined

A *carbon copy* is an exact duplicate of a transaction that is forwarded to a trading partner other than the originally intended recipient. This is determined by a set of *carbon copy rules* configured by the trading partner within the connect application. The Carbon Copy receiver must be a registered Covisint Connect trading partner. The Covisint Connect system replaces the original sender and receiver codes in the transaction with the new sender and receiver codes, as defined in the carbon copy rules.

Administrators are able to view all rules of carbon copy per profile, as well as create and activate new rules into production.

# **Creating Receiver Carbon Copy Rules**

1. From the Trading Partners menu, click Carbon Copies.

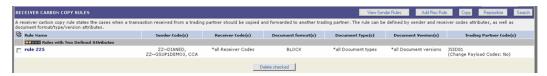

- Click Add Rec Rule. The Create New Receiver Carbon Copy Rule screen is displayed.
- 3. Create a Rule Name in the open text box.
- 4. Key in applicable Sender Codes in the open text field, separated by a comma. Alternately, click **Add** to view a list of Sender Codes.
- 5. Key in applicable Receiver Codes in the open text field, separated by a comma. Alternately, click **Add** to view a list of Receiver Codes.
- 6. Key in applicable Formats in the open text field, separated by a comma. Alternately, click **Add** to view a list of Formats.
- 7. Key in applicable Types in the open text field, separated by a comma. Alternately, click **Add** to view a list of Types.
- 8. Key in applicable Versions in the open text field, separated by a comma. Alternately, click **Add** to view a list of Versions.
- 9. Optionally, add notes if desired.

- 10. Key in applicable Trading Partner Codes in the open text field, separated by a comma. Alternately, click **Add** to view a list of Trading Partner Codes.
- 11. Click Save.

#### **RESULT:**

You have successfully created a new receiver carbon copy rule for a *trading partner* relationship.

### **Creating Sender Carbon Copy Rules**

1. From the Trading Partners menu, click Carbon Copies.

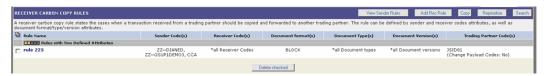

- 2. Click View Sender Rules.
- 3. Click **Add Sender Rule**. The Create New Sender *Carbon Copy* Rule screen is displayed.
- 4. Create a Rule Name in the open text box.
- Key in applicable Sender Codes in the open text field, separated by a comma. Alternately, click Add to view a list of Sender Codes.
- Key in applicable Receiver Codes in the open text field, separated by a comma. Alternately, click Add to view a list of Receiver Codes.
- 7. Key in applicable Formats in the open text field, separated by a comma. Alternately, click **Add** to view a list of Formats.
- 8. Key in applicable Types in the open text field, separated by a comma. Alternately, click **Add** to view a list of Types.
- 9. Key in applicable Versions in the open text field, separated by a comma. Alternately, click **Add** to view a list of Versions.
- 10. Optionally, add notes if desired.
- 11. Key in applicable Trading Partner Codes in the open text field, separated by a comma. Alternately, click **Add** to view a list of Trading Partner Codes.
- 12. Click Save.

#### **RESULT:**

You have successfully created a new sender carbon copy rule for a *trading partner* relationship.

# Managing Receiver Carbon Copy Rules

1. From the Trading Partners menu, click Carbon Copies.

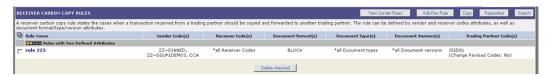

- 2. Navigate to the rule you wish to modify.
- 3. Perform one of the following:

| 5. Terrorm one of the following. |                                                                                                    |  |
|----------------------------------|----------------------------------------------------------------------------------------------------|--|
| If you wish to                   | Then                                                                                                    |  |
|                                  | <ul> <li>Enable the checkbox of each rule you wish to delete.</li> </ul>                                                        |  |
| delete exiting<br>rules          | b. Click <b>Delete checked</b> .                                                                                                |  |
| rules                            | <ul> <li>c. Click <b>OK</b> from the confirmation dialog box. The<br/>screen refreshes, and the rules are removed.</li> </ul>   |  |
|                                  | a. Click on the Rule Name.                                                                                                    |  |
|                                  | <ul> <li>b. Click <b>Edit this rule</b> in the Options column of the rule.</li> </ul>                                           |  |
| modify an existing rule          | <ul> <li>Modify as desired (Refer to the section entitled<br/><u>Created Carbon Copy Rules</u> for further details).</li> </ul> |  |
|                                  | <ul> <li>d. Click <b>Continue</b>. The screen refreshes, and the rule is modified.</li> </ul>                                   |  |
| reprioritize an existing rule    |                                                                                                    |  |

#### **RESULT:**

You have successfully edited a receiver carbon copy rule for a *trading partner* relationship.

# Managing Sender Carbon Copy Rules

1. From the Trading Partners menu, click Carbon Copies.

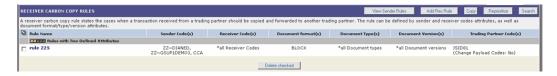

- 2. Click View Sender Rules.
- 3. Perform one or more of the following:

| If you wish to                      | Then                                                                                                    |  |
|-------------------------------------|----------------------------------------------------------------------------------------------------|--|
|                                     | a. Enable the checkbox of each rule you wish to delete.                                                                       |  |
| delete exiting                      | b. Click <b>Delete checked</b> .                                                                                              |  |
| rules                               | <ul> <li>c. Click <b>OK</b> from the confirmation dialog box. The<br/>screen refreshes, and the rules are removed.</li> </ul> |  |
|                                     | <ul> <li>Click Edit rule in the Options column of the rule you<br/>wish to modify.</li> </ul>                                 |  |
|                                     | <ul> <li>b. Modify as desired, any of the three references to the<br/>rule, including:</li> </ul>                             |  |
| modify an                           | <ul> <li>Trading Partners from whom you receive.</li> </ul>                                                                   |  |
| existing rule                       | <ul> <li>Document Formats</li> </ul>                                                                                          |  |
|                                     | <ul> <li>Trading Partners to whom the carbon copies are sent.</li> </ul>                                                      |  |
|                                     | <ul> <li>a. Click Continue. The screen refreshes, and the rule is<br/>modified.</li> </ul>                                    |  |
| reprioritize<br>an existing<br>rule | Proceed to the section entitled <u>Reprioritizing Rules</u> for details work steps.                                           |  |

#### **RESULT:**

You have successfully edited a sender carbon copy rule for a trading partner relationship.

# Reprioritizing Carbon Copy Rules

Trading Partner Administrators can prioritize the order in which carbon copy rules are applied. Complete the following steps from the *Carbon Copies* tab of the Trading Partner screen to reprioritize a receiver or sender rule.

- 1. From the Trading Partners menu, click Carbon Copies.
- 2. Click Reprioritize.
- 3. Select the name of the rule you wish to reorder from the selection menu.
- 4. Perform one or more of the following:

| If you wish to                            | Then                                                                                                    |
|-------------------------------------------|----------------------------------------------------------------------------------------------------|
| assign the rule                           | <ul> <li>Click Move up. The rule is moved up one level in<br/>the order in which it will be implemented</li> </ul>                    |
| to a higher priority                      | <ul> <li>b. Continue clicking <b>Move up</b> until the rule is listed<br/>in the order in which you wish it to be applied.</li> </ul> |
|                                           | c. Proceed to step 5.                                                                                                    |
|                                           | <ul> <li>Click Move down. The rule is moved down one<br/>level in the order in which it will be implemented</li> </ul>                |
| assign the rule<br>to a lower<br>priority | <ul> <li>b. Continue clicking Move down until the rule is<br/>listed in the order in which you wish it to be<br/>applied.</li> </ul>  |
|                                           | c. Proceed to step 5.                                                                                                    |

5. Click Save Priority Settings.

#### **RESULT:**

You have successfully reprioritized carbon copy rules.

### **Submitting Requests for Custom Rules**

When new rules are required, or changes to existing rules are desired for *Custom Processing* in Connect, Administrators must submit the rule request to the Covisint Connect team. Complete the following steps from the *Trading Partners* menu to submit a rule request for an existing relationship.

- 1. From the Trading Partners menu, click **Custom Rules** tab.
- 2. Click **Custom** tab.
- 3. Perform one of the following:

| If you wish to                       | Then                                                                                                    |
|--------------------------------------|----------------------------------------------------------------------------------------------------|
| request a<br>custom<br>receiver rule | <ul><li>a. click Request rule.</li><li>b. proceed to step 4.</li></ul>                                     |
| request a<br>custom<br>sender rule   | <ul><li>a. click View Sender Rules.</li><li>b. click Request Rule.</li><li>c. proceed to step 4.</li></ul> |

- 4. Key in the description of your custom rules request in the open text field.
- 5. Click **Submit Custom Processing Request**. The screen refreshes, and your request is submitted.

#### **RESULT:**

You have successfully submitted a request to create or edit a custom processing rule. You will be contacted by the Covisint Connect team.

### **Creating Receiver Transformation Rules**

**Transformation** (also known as **mapping**) is the Covisint Connect service that provides **translation** services from one **document** format/version to another. Transformations are created by Covisint, and there may be charges associated with transformation. You may wish to review your contract before submitting a request.

- 1. From the Trading Partners menu, click **Transformations**.
- Click Request Rule.
- 3. In the open text field, to the best of your ability, key in a description of your request.
- 4. Click **Submit Mapping Request.** A Covisint Connect Specialist will contact you to continue your request.

#### **RESULT:**

You have successfully created a request for a new receiver transformation rule.

# **Creating Sender Transformation Rules**

**Transformation** (also known as **mapping**) is the Covisint Connect service that provides **translation** services from one **document** format/version to another. Transformations are created by Covisint, and there may be charges associated with transformation. You may wish to review your contract before submitting a request.

- 1. From the Trading Partners menu, click Transformations.
- 2. Click View Sender Rules
- 3. Click Request Rule.
- 4. In the open text field, to the best of your ability, key in a description of your request.
- 5. Click **Submit Mapping Request.** A Covisint Connect Specialist will contact you to continue your request.

#### **RESULT:**

You have successfully created a request for a new sender transformation rule.

# Managing Existing Transformation Rules

Transformations can only be modified by a Covisint Connect specialist. To make a change to a rule, submit your request to the Covisint Connect team by performing the steps below.

| If you wish to                                   | Then                                                                                                    |
|--------------------------------------------------|----------------------------------------------------------------------------------------------------|
| modify or delete<br>a receiver<br>transformation | Key in your request into the request form by following the steps for <u>Creating a Receiver Transformation Rule</u> . |
| modify or delete<br>a sender rule                | Key in your request into the request form by following the steps for <u>Creating a Sender Transformation Rule</u> .   |

# PROFILE ADMINISTRATION

### **Profile Administration Overview**

Covisint Connect Administrators are responsible for maintaining their profiles, creating new profiles, maintaining profile users and contacts, and maintaining sender/receiver codes.

In this section, you will find help with the following tasks:

- Maintain your Trading Partner Profile
- Add or Edit Sender/Receiver Codes
- Add or Maintain bill-to addresses per profile
- Manage notification subscriptions
- Maintain contact lists
- Add, Edit, or Remove Users or Contacts
- Approve Users to your Trading Partner Profile

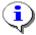

Tasks are performed per profile. Therefore, any tasks performed affect only the current profile displayed.. Refer to <a href="Switching Profiles">Switching Profiles</a> for further information.

### Elements of the Profile Administration Screen

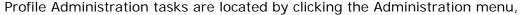

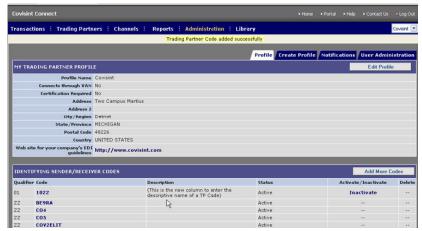

Each of these functions are defined as:

| Тав                    | Tasks to Perform                                                                                                    |
|------------------------|----------------------------------------------------------------------------------------------------|
| Profile                | Edit your profile name and address, create new sender/<br>receiver codes for your profile, set up one <i>payment account</i><br>per profile, and create emergency contacts.                                                                                                    |
| Create Profile         | Create a new profile                                                                                                    |
| Notifications          | Observe all notifications that have been sent and add to or edit the error contact lists. Contact lists can be set up to send email, text page, or cell phone <i>message</i> . Associate contacts with events: List a contact name under alert types such as "transmission errors", "processing errors" or "delivery errors". Mark a <i>notification</i> as "handled": Shows the event as handled so other users are not working on an issue that is being handled or resolved. Assign error notification delivery frequency: The trading partner <i>administrator</i> can configure the frequency of delivery for the notification messages. This frequency is defined in minutes. So, if the frequency for "delivery errors" is set to 15 minutes, this means that after the first error notification is sent, another error notification for a duplicate error will not be sent for until 15 minutes have elapsed. This prevents a Trading Partner user from receiving multiple error notification messages for the same error condition within a short period of time. |
| User<br>Administration | View existing users of a profile, manage user access requests, and add or remove users.                                                                                                    |

#### **RESULT:**

You have successfully reviewed the profile administration screen.

### **Editing a Trading Partner Profile**

From the Profile tab of the Administration screen, complete the following steps to edit a *trading partner* profile.

 Verify that the **Profile** displayed in the top left corner of the screen is that which you wish to modify. (If it is not, select the appropriate profile from the drop down menu)

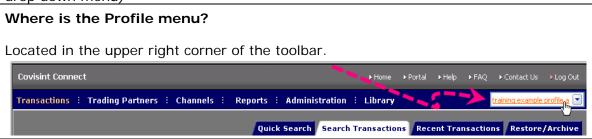

- 2. From the Administration menu, click Profile tab.
- 3. Click Edit Profile.
- 4. Edit your profile information as you wish.
- 5. Click **Save Profile**. The screen refreshes, and the main Profile tab is displayed with a confirmation of the updated information.

#### **RESULT:**

You have successfully editing an existing trading partner profile.

# Creating a New Trading Partner Profile

From the Profile tab of the Administration screen, complete the following steps to create a trading partner profile.

 From the Administration menu, click Create Profile tab. The Select a Profile screen is displayed.

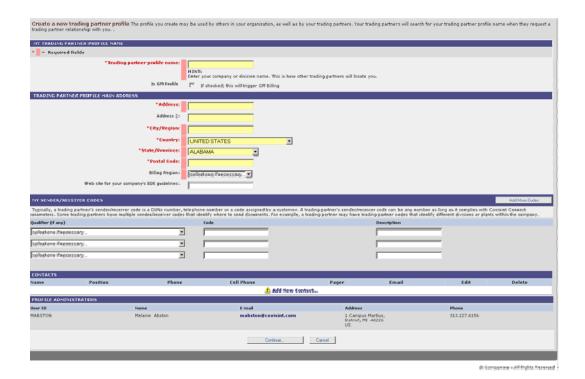

2. Complete the following steps per section:

| SECTION                                                       | STEPS TO COMPLETE                                                                                                    |
|---------------------------------------------------------------|----------------------------------------------------------------------------------------------------|
| In the TRADING PARTNER PROFILE NAME section:                  | Key in the name you wish to give your new profile.                                                                                                   |
| In the TRADING<br>PARTNER PROFILE<br>MAIN ADDRESS<br>section: | <ul><li>a Key in all required fields to identify the street address of your new profile.</li><li>b Key in any optional fields, as desired.</li></ul> |
| In the MY SENDER/RECEIVER CODES section:                      | a From the drop-down menu, select the code <i>qualifier</i> (if desired).  b Key in the required Code for the qualifier selected.                    |
| In the CONTACTS section:                                      | <ul><li>a Click Add New Contact</li><li>b Key in the name title, and phone number of the contact for this profile.</li><li>c Click Save.</li></ul>   |

- 4. Click **Continue...** The SELECT A BILLING ACCOUNT screen is displayed.
- 5. Perform one of the following:

| If you wish to          | Then:                                               |
|-------------------------|-----------------------------------------------------|
| send invoice to an      | a Enable the radio button of the payment account to |
| existing <i>payment</i> | which you wish to be invoiced for this profile      |

| If you wish to                  | Then:                                    |
|---------------------------------|------------------------------------------|
| account                         | b Click Select and Continue              |
|                                 |                                          |
|                                 | a Click <b>Add a new billing account</b> |
| create a new<br>payment account | b Key in all fields as required/desired. |
| payment account                 | c Click Save Payment Account.            |

### RESULT:

You have successfully created a new trading partner profile.

# **Maintaining Contact Information**

**Trading Partner Administrators** must designate people to be contacted by the Covisint application administration team in the event of an emergency issue. Each Trading Partner profile must have or more contact names listed. These contact names will be used if there is an outage, a messaging delivery issue, or if the Covisint **hub** Disaster Recovery (DR) plan has been invoked.

- 1. From the Administration menu, click **Profile** tab.
- 2. Click Add New Contact.
- 3. Key in all required information, and any additional information as desired.
- 4. Click **Save**. The screen refreshes, and the main Profile screen is displayed with a confirmation of the updated contact information.
- 5. Perform one or more of the following:

| If you wish to           | hen:                                                                                                    |         |
|--------------------------|----------------------------------------------------------------------------------------------------|---------|
|                          | <ul> <li>a. From the Edit column of the selected<br/>person, click Edit Contact.</li> </ul>                                             | contact |
| edit existing<br>contact | <ul> <li>Edit the contact's information as desi<br/>click Save. The confirmation box is of</li> </ul>                                   |         |
| information              | <ul> <li>c. Click <b>OK</b> to confirm edits to this cont<br/>screen refreshes, and displays the up<br/>contact information.</li> </ul> |         |
| delete a contact         | <ul> <li>a. From the Delete column of the select<br/>name, click <b>Delete</b>. The confirmatio<br/>displayed.</li> </ul>               |         |
|                          | <ul> <li>b. Click <b>OK</b> to confirm the deletion of the<br/>The screen refreshes, and the code<br/>from the system.</li> </ul>       |         |

#### **RESULT:**

You have successfully maintained contact information for a trading partner profile.

# **Modifying Payment Account Information**

Trading Partner administrators must assign one *payment account* per trading partner profile. This is generally configured upon profile set up. At times, it may be necessary to create a new payment account, or change the payment account to another, existing account.

- 1. From the Administration menu, click **Profile** tab.
- 2. Click Change Billing Account.
- 3. Perform one of the following

| If you wish to                         | Then:          |                                                                                                    |
|----------------------------------------|----------------|----------------------------------------------------------------------------------------------------|
|                                        | a.             | Scroll to the bottom of the screen and click <b>Add</b> a new billing account.                              |
| create a new<br>payment account        | b.             | Key in all required fields, and any optional fields as desired.                                             |
|                                        | C.             | Click Save Payment Account.                                                                                 |
| change the payment account to another, | a.             | Enable the radio button of the existing payment account that you wish to receive invoices for this profile. |
| existing account                       | l <sub>=</sub> | Click Select and Continue                                                                                   |

### **RESULT:**

You have successfully modified a payment account for a trading partner profile.

# Activating a Sender/Receiver Code

- 1. From the Administration menu, click **Profile** tab.
- 2. From the **Activate/Inactivate column** of the selected code, click **Activate**. The confirmation box is displayed.

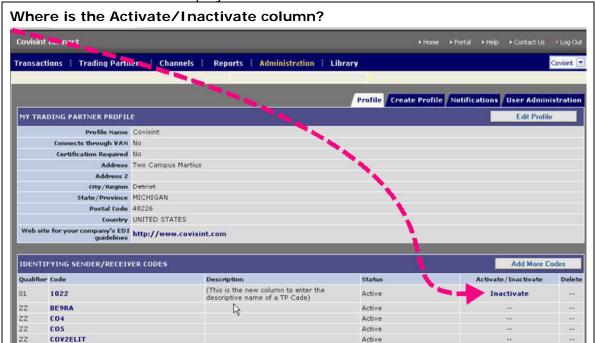

3. Click **OK** to confirm rendering this code as inactive. The screen refreshes, and displays the code status as inactive.

#### **RESULT:**

You have successfully activated a sender/receiver code for a *trading partner* profile.

# Inactivating a Sender/Receiver Code

- 1. From the Administration menu, click **Profile** tab.
- 2. From the Activate/Inactivate column of the selected code, click Inactivate. The confirmation box is displayed.

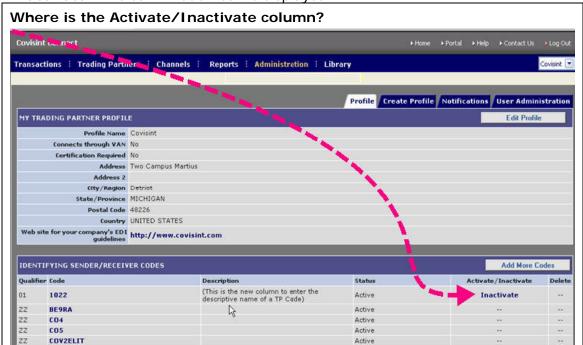

3. Click **OK** to confirm rendering this code as inactive. The screen refreshes, and displays the code status as inactive.

#### **RESULT:**

You have successfully inactivated a sender/receiver code for a *trading partner* profile.

# Deleting a Sender/Receiver Code

- 1. From the Administration menu, click **Profile** tab.
- 2. Verify that the code is Inactive. You can only delete a sender/receiver code that has an <u>inactive status</u>.
- 3. From the **Delete column** of the selected code, click **Delete**. The confirmation box is displayed.

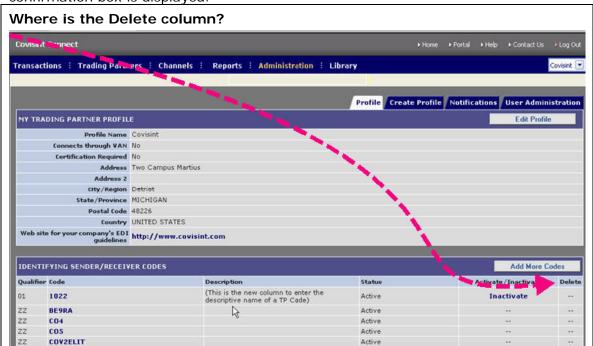

4. Click **OK** to confirm the deletion of this code. The screen refreshes, and the code is removed from the profile.

#### **RESULT:**

You have successfully deleted a sender/*receiver code* for a *trading partner* profile.

# Adding Sender/Receiver Codes

Complete the following steps to add sender/receiver codes within a *trading partner* profile.

- 1. From the Administration menu, click **Profile** tab.
- 2. Click Add More Codes.
- 3. From the drop-down menu, select the code *qualifier* (if desired).
- 4. Key in the required code.
- 5. Key in the code description.
- 6. Click **Save Code**. The screen refreshes, and the main Profile tab is displayed with a confirmation of the updated information.

#### **RESULT:**

You have successfully added sender/receiver codes for a trading partner profile.

# **Adding Notification Subscriptions**

Administrators are able to create and manage *notification* subscriptions. Subscriptions enable recipients to receive notification when selected events occur, based upon subscription set up. Complete the following steps to subscribe to a notification type.

If you wish to manage existing subscription notifications such as deleting or editing subscriptions, or adding or deleting recipients, refer to the section entitled Managing Notification Subscriptions.

- 1. From the Administration menu, click **Notifications** tab.
- 2. Click View/Edit Notification Changes.
- 3. Click Add a new subscription...
- 4. Enable the check box of each event that should be part of this notification subscription.
- 5. Optionally, from the drop down menu, select the timing in which this notification should occur.
- 6. Enter the name and email address of each recipient you wish to be notified via this subscription.
- 7. Click **Save subscription**. The screen refreshes, and the updated Current Subscriptions screen is displayed.

#### **RESULT:**

You have successfully added a notification subscription.

# Managing Notification Subscriptions

Administrators are able to manage *notification* subscriptions. Subscriptions enable recipients to receive notification when selected events occur, based upon subscription set up. Complete the following steps to manage notification subscriptions.

If you wish to add a new notification to the list, refer to the section entitled <u>Adding Notification Subscriptions</u>.

- 1. From the Administration menu, click **Notifications** tab.
- 2. Click View/Edit Notification Changes.
- 3. Perform one or more of the following:

| e. Perform one of the fellowing.       |                                                                                                    |  |
|----------------------------------------|----------------------------------------------------------------------------------------------------|--|
| If you wish to                         | Then:                                                                                               |  |
| delete a                               | <ul> <li>Enable the checkbox of the subscription you wish to delete.</li> </ul>                     |  |
| subscription                           | b. Click <b>Unsubscribe checked</b> .                                                               |  |
|                                        | c. Click <b>OK</b> from the confirmation dialog box.                                                |  |
|                                        | <ul> <li>Click Edit in the Edit Event column of the<br/>subscription you wish to modify.</li> </ul> |  |
| edit a subscription                    | b. Edit as desired.                                                                                 |  |
|                                        | c. Click Save subscription.                                                                         |  |
| delete a recipient                     | a. Click next to the recipient's name.                                                              |  |
|                                        | b. Click <b>OK</b> from the confirmation dialog box.                                                |  |
|                                        | a. Click Add Recipients.                                                                            |  |
| add a recipient to<br>the Subscription | b. Key in the recipient's name and email address.                                                   |  |
|                                        | c. Click <b>Save contacts</b> .                                                                     |  |
| add a new subscription                 | refer to the section entitled <u>Adding Notification</u> <u>Subscriptions.</u>                      |  |

#### **RESULT:**

You have successfully managed a notification subscription.

# **USER ADMINISTRATION**

# Adding a User to the Profile

Users may belong to more than one profile. Administration of a user is performed on a per-profile basis.

1. From the Administration menu, click **User Administration** tab.

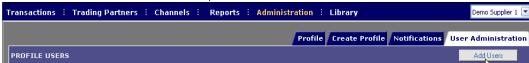

- 2. Click **Add Users**. The Add User screen is displayed.
- 3. Key in the User's Covisint User ID, Name, or email address, then click **Find User.**
- 4. Enable the radio button of the user you wish to add to this profile.
- 5. From the *Role selection* drop-down menu, select the <u>role</u> you wish to assign to this user.

#### 6. Perform one of the following

| If you wish to                                                   | Then:                                                                                                    |
|------------------------------------------------------------------|----------------------------------------------------------------------------------------------------|
| activate this user                                               | <ul> <li>a. From the selection drop down menu, select<br/>Active.</li> </ul>                                                               |
| to this profile                                                  | b. Proceed to step 6.                                                                                                    |
| issue a request to                                               | <ul> <li>a. From the selection drop down menu, select<br/>Requested.</li> </ul>                                                            |
| the Profile Administrator that this user be added to the profile | <ul> <li>In the Request reason open text field, key in<br/>the reason that you wish to have this user<br/>added to the profile.</li> </ul> |
|                                                                  | c. Proceed to step 6.                                                                                                    |

7. Click **Add**. The screen refreshes, and the main User Administration tab is displayed confirming the updated information.

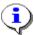

Recall that Users listed have already met the following criteria:

- o received a Covisint User ID and Password.
- o been approved by their Security Administrator for their organizations
- o are approved by their Security Administrator to access the Covisint Connect application.

#### **RESULT:**

You have successfully added a new user to a trading partner profile.

# Deleting Users from a Profile

Trading Partner Administrators are able to delete users from the profiles that they manage.

- 1. From the Administration menu, click **User Administration** tab.
- 2. From the PROFILE USERS section of the screen, enable the checkbox of each user you wish to delete from the profile.
- 3. Click Delete Checked.
- 4. Click **OK** from the confirmation box to confirm this deletion. The screen refreshes, and the main User Administration tab is displayed confirming the deletion.

#### **RESULT:**

You have successfully deleted users from a profile

### Managing User Requests to Join the Profile

As a Profile Administrator, you are able to approve or reject a user request to join your trading partner profile.

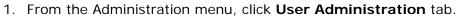

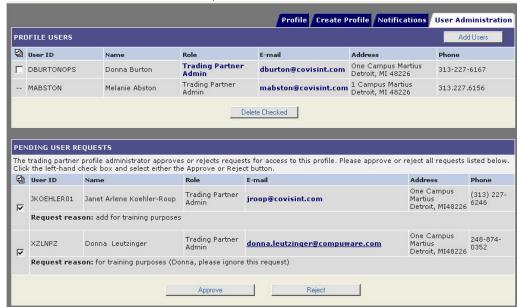

- 2. Scroll to the Pending User Requests section of the screen.
- 3. Perform one or more of the following:

| If you wish to                               | Then:                                                                                                    |
|----------------------------------------------|----------------------------------------------------------------------------------------------------|
| approve a user's request to join the profile | <ul> <li>Enable the checkbox of each person you wish<br/>to approve.</li> </ul>                                                   |
|                                              | <ul> <li>b. Click <b>Approve</b>. The screen refreshes and<br/>each approved user is added to the profile.</li> </ul>             |
| reject a user's                              | <ul> <li>c. Enable the checkbox of each person you wish<br/>to reject.</li> </ul>                                                 |
| request to join the profile                  | <ul> <li>d. Click <b>Reject</b>. The screen refreshes and the<br/>rejected user is removed from the pending<br/>queue.</li> </ul> |

### **RESULT:**

You have successfully managed user requests to be added to a trading partner profile.

# Modifying a User's Role

- 1. From the Administration menu, click **User Administration** tab.
- 2. Search and select the user for whom you wish to modify roles.
- 3. From the search results, click on the *role currently assigned* to that user. The Edit User Role screen is displayed.
- 4. Enable the radio button of the role you wish to assign to this user.
- 5. Click **Update**. The screen refreshes and the new role will take affect the very next time this user logs into Connect. If the user is currently logged in, the role modification will not take place until that user logs out of Connect application, and then back into Connect.

#### **RESULT:**

You have successfully modified a user's role.

# Requesting a User to Join the Profile

As an Administrator, you are able to request a user belonging to another profile in your organization to also join your trading partner profile. Complete the steps below to issue this request.

- 1. From the Administration screen, click **User Administration** tab.
- 2. Click Add Users.
- 3. Key in user search criteria, then click **Find User**.
- 4. Enable the radio button of the person to which you wish to issue the request.
- 5. Select the role you wish to request for this profile from the *Select Role* drop down menu.
- 6. Select request from the Select Status drop down menu.
- 7. Key in the reason for this request in the open text field.
- 8. Click Add. The request is submitted to the Profile Administrator.

#### **RESULT:**

You have successfully requested a user to join the profile.

### An Overview of Channels

A *channel* defines the connection method used to transmit or receive documents. In this section, you will find help for the detailed processes and procedures for managing your existing channels.

Contact your Covisint Connect Specialist if you wish to create, modify or delete a channel.

# **Creating a Maintenance Window**

A *maintenance window* is a time you define that your system handling a channel will be unavailable to send or receive messages.

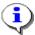

Adding a maintenance window informs the Covisint Connect system of potential downtime of your system. *Transaction* traffic will NOT be stopped during a defined maintenance window. However, the notifications and alerts sent during the window will reflect the identified maintenance window information.

Complete the following steps from the Channel Detail screen to manage a maintenance window.

1. From the Channels menu, click Connection Channels.

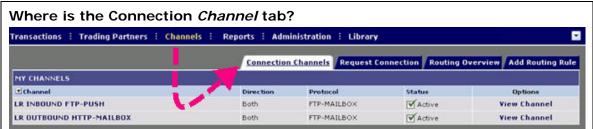

- 2. Click **View Channel** within the Options column of the channel for which you wish to add a maintenance window.
- 3. Click Add Maintenance Window.
- 4. Enter the required information (identified by an asterisk \* and red font).
- 5. Click Save.

#### **RESULT:**

You have successfully added a maintenance window for this channel.

### Modifying or Deleting a Maintenance Window

At times, it may be necessary to modify or delete an existing *maintenance window*. When this is required, complete the following steps from the Channel Detail screen.

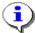

A *maintenance window* informs the Covisint Connect system of potential downtime of your system. *Transaction* traffic will NOT be stopped during a defined maintenance window. However, the notifications and alerts sent during the window will reflect the identified maintenance window information.

1. From the Channels menu, click Connection Channels.

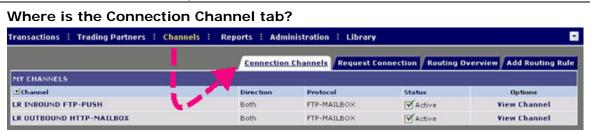

- 2. Click **View Channel** within the Options column of the channel for which you wish to modify/delete a maintenance window.
- 3. Perform one or more of the following:

| If you wish to                                 | Then                                                                                                    |
|------------------------------------------------|----------------------------------------------------------------------------------------------------|
| Edit an Existing                               | a Click <b>Edit Window</b> in the Edit column of the window you wish to modify.                                                              |
| Maintenance                                    | b Edit as desired.                                                                                                    |
| Window                                         | c Click <b>Save</b> . The Channel Details screen is refreshed, and the edited maintenance window is displayed.                               |
| Delete an<br>Existing<br>Maintenance<br>Window | a Click <b>Delete Window</b> in the Delete column of the window you wish to remove.                                                          |
|                                                | b Click <b>OK</b> from the confirmation dialog box. The Channel Details screen is refreshed, and the selected maintenance window is removed. |

#### **RESULT:**

You have successfully edited/deleted a maintenance window for this channel.

# Temporarily Disabling a Channel

This option allows you to "Temporarily" disable an existing *channel*. This may be necessary if your business system communicates real-time with Covisint Connect and your business system experiences an unplanned outage.

Complete the following steps from the Connection Channels screen to temporarily disable a channel for a *Trading Partner* profile.

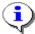

Customers may elect to set up a secondary, back-up channel to a primary channel. Routing will occur to this channel only if the primary channel is found inactive.

- 1. From the Channels menu, click Connection Channels.
- 2. Click **View Channel** from the options column of the channel that you wish to render Inactive.
- 3. Click Temporarily disable channel.
- 4. Click OK.

#### **RESULT:**

You have successfully temporarily disabled channel.

# Reactivate a Temporarily Disabled Channel

- 1. From the Channels menu, click Connection Channels.
- 2. Click the **View** *Channel* link from the options column of the channel that is Inactive.
- 3. Click Enable channel.
- 4. Click OK.

#### **RESULT:**

You have successfully reactivated a disabled channel.

# **Creating New Routing Rules**

Routing rules allow the Trading Partner Administrator to route documents through the appropriate Channel based on the specific attributes of a *document*, its sender, and/or receiver.

An example of a routing rule would be: If the sender is Customer A and the receiver is Supplier B, and the document is a Material Release (862), then route this document to Channel "FTP-Mailbox-Name".

- 1. From the Channels menu, click Add Routing Rule tab.
- 2. In the open text field, key in the *Sender Codes* to which this rule applies, separated by a comma. Alternately, click **Add** to select Sender Codes from a list
- 4. In the open text field, key in the *Receiver Codes* to which this rule applies, separated by a comma. Alternately, click **Add** to select Receiver Codes from a list.
- 5. In the open text field, key in the *Document Formats* to which this rule applies, separated by a comma. Alternately, click **Add** to Formats from a list.
- 6. In the open text field, key in the *Document Types* to which this rule applies, separated by a comma. Alternately, click **Add** to select Document Types from a list.
- 7. In the open text field, key in the *Document Versions* to which this rule applies, separated by a comma. Alternately, click **Add** to select Document Versions from a list.
- 8. From the drop-down menu, select the channel to which this rule applies.
- 9. Configure optional settings as necessary.
- 10. Click Save.

#### **RESULT:**

You have successfully created and activated a new routing rule for a channel.

# Managing Routing Rules

1. From the Channels menu, click **Routing Overview** tab. The Current Routing Rules screen is displayed.

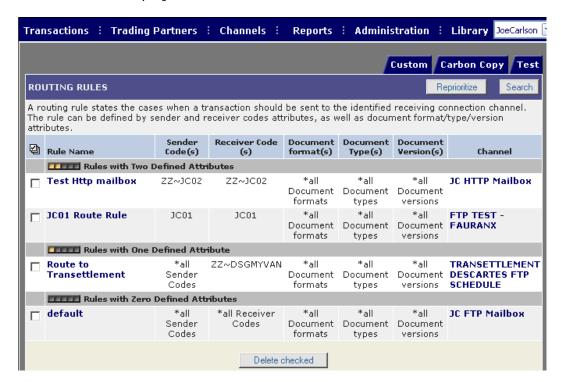

2. Perform one of the following:

| If you wish to             | Then                                                                                                    |
|----------------------------|----------------------------------------------------------------------------------------------------|
| 4-1-1-                     | a. Enable the checkbox of each rule you wish to delete.                                                                       |
| delete an<br>existing rule | b. Click <b>Delete checked</b> .                                                                                              |
|                            | <ul> <li>c. Click <b>OK</b> from the confirmation dialog box. The<br/>screen refreshes, and the rules are removed.</li> </ul> |
|                            | a. Click on the name of the rule you wish to edit.                                                                            |
| modify an existing rule    | b. Click <b>Edit this rule.</b>                                                                                               |
|                            | c. Edit the rule as desired                                                                                                   |
|                            | a. Click <b>Save.</b>                                                                                                    |

#### **RESULT:**

You have successfully edited an existing routing rule for a *channel*.

### Reprioritizing Routing Rules

Trading Partner Administrators can prioritize the order in which rules run in the system. Complete the following steps to reprioritize a rule.

- 1. From the Channels menu, click **Routing Overview** tab.
- 2. Click **Reprioritize**. The Routing Rules screen is displayed.

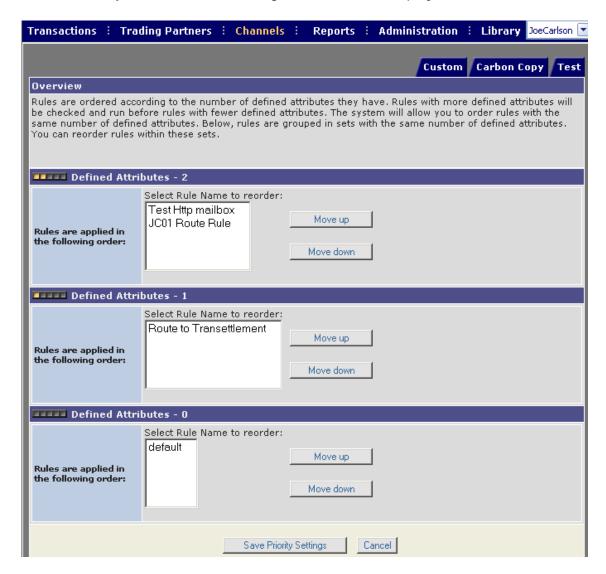

In this screen example, there are three categories of rules, one category of rules with zero defined attributes, one category with one defined attribute, and one category with two defined attributes . You are able edit the order in which rules are implemented for rules that contain the same number of defined attributes. Complete the following steps per attribute category to edit the order in which a rule is implemented.

3. Click on the rule for which you wish to edit the order.

4. Perform one of the following:

| If you wish to                         | Then                                                                                                    |  |  |
|----------------------------------------|----------------------------------------------------------------------------------------------------|--|--|
| assign the                             | <ul> <li>Click Move up. The rule is moved up one level in<br/>the order in which it will be implemented</li> </ul>                      |  |  |
| rule to a<br>higher<br><i>priority</i> | <ul> <li>b. Continue clicking Move up until the rule is listed in<br/>the order in which you wish it to be applied.</li> </ul>          |  |  |
|                                        | c. Proceed to step 5.                                                                                                    |  |  |
| assign the                             | <ul> <li>Click Move down. The rule is moved down one level<br/>in the order in which it will be implemented.</li> </ul>                 |  |  |
| rule to a lower priority               | <ul> <li>b. Continue clicking <b>Move down</b> until the rule is listed<br/>in the order in which you wish it to be applied.</li> </ul> |  |  |
|                                        | c. Proceed to step 5.                                                                                                    |  |  |

### 5. Click Save Priority Settings.

### **RESULT:**

You have successfully reprioritized routing rules.

# Adding a Channel Contact

<u>Trading Partner Administrators</u> must designate people to be contacted by the Covisint application administration team in the event of an emergency issue. Each *channel* must have one or more contact names listed. These contact names are used if there is an outage, a messaging delivery issue, or if the Covisint *hub* Disaster Recovery (DR) plan has been invoked. This is your organization's contact, the person who is responsible for this channel.

Complete the following steps from the Connection Channels screen to add a new contact person to a channel.

- 1. From the Channels menu, click the **Connection Channels** tab.
- Click View Channel from the Options column of the channel you wish to modify.
- 3. Click Add New Contact.
- 4. Enter the required information (identified by an asterisk \* and red font).
- 5. Click Save.

#### **RESULT:**

You have successfully added a contact for this channel.

# **Deleting a Channel Contact**

<u>Trading Partner Administrators</u> must designate people to be contacted by the Covisint application administration team in the event of an emergency issue. Each *channel* must have one or more contact names listed. These contact names are used if there is an outage, a messaging delivery issue, or if the Covisint *hub* Disaster Recovery (DR) plan has been invoked. This is your organization's contact, the person who is responsible for this channel.

Complete the following steps from the Connection Channels screen to add a new contact person to a channel. If there is not more than one contact listed, you will not be able to delete the contact without first adding a new contact.

- 1. From the Channels menu, click the Connection Channels tab.
- 2. Click **View Channel** from the Options column of the channel you wish to modify.
- 3. From the Delete column of the selected contact person, click **Delete**. The confirmation box is displayed.
- 4. Click **OK** to confirm edits to this contact.

#### **RESULT:**

You have successfully deleted a contact for this channel.

# Modifying a Channel Contact

Trading Partner Administrators must designate people to be contacted by the Covisint application administration team in the event of an emergency issue. Each *channel* must have one or more contact names listed. These contact names are used if there is an outage, a messaging delivery issue, or if the Covisint *hub* Disaster Recovery (DR) plan has been invoked. This is your organization's contact, the person who is responsible for this channel.

Complete the following steps from the Connection Channels screen to add a new contact person to a channel.

- 1. From the Channels menu, click the Connection Channels tab.
- Click View Channel from the Options column of the channel you wish to modify.
- 3. From the Edit column of the selected contact person, click **Edit Contact**.
- 4. Edit the contact's information as desired, then click **Save**.
- 5. Click **OK** to confirm edits to this contact.

#### **RESULT:**

You have successfully edited a contact for this channel.

### An Overview of Reports

The following table describes all of the reports available within the Connect application:

| Report Type:                               | Definition                                                                                                    |
|--------------------------------------------|----------------------------------------------------------------------------------------------------|
| Trading<br>Partner<br>Management<br>Report | A report that summaries your various trading partner relationships.                                                                                                    |
| <i>Transaction</i><br>Report               | A report that summarizes the transactions that are currently available online. You can enter specific criteria to limit the content of the report. Transactions must be at least one day and less than 15 days old to be included in this report. |
| Usage Report                               | A report that summarizes all transactions sent and received during a specific month. You can view the past 13 months.                                                                                                    |

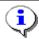

Reports are generated per profile. Refer to <u>Switching Profiles</u> for further information.

# **Generating Reports**

Complete the following steps to generate a report.

- 1. From the **Reports** menu, click the tab of the report type you wish to generate
- 2. Set report filter criteria as desired.
- 3. Select the Report Format from the dropdown list. Options include:

HTML Report – generates an HTML-style report for online viewing.

PDF Report – generates a report in Adobe Acrobat format.

<u>Excel Format</u> – generates a report in MS Excel format – which can be saved to your desktop.

4. Click **Generate Report**. The report is generated based upon your filter criteria, in the report format that you selected.

#### **RESULT:**

You have successfully generated a report.

### A

- acknowledgement: A trading partner that receives a message may send a message back to the sender to confirm that the original message was successfully received. The return transaction is called an acknowledgement. Covisint supports functional acknowledgements, such as X12 997 and EDIFACT CONTRL, as well as application-level acknowledgements, such as the X12 824 and the EDIFACT APERAK. The Covisint Connect system sometimes abbreviates acknowledgment to "ack."
- administrator: A user role defined in the Covisint Connect user interface.

  Administrators are responsible for creating and managing all components of the application. They managing transactions, create and manage trading partner relationships, set up and maintain routing and carbon copy rules, create and manage channels and associated rules, generate reports and administer trading partner profiles, users and notifications.
- archive data: The archive is an offline storage area for older messages. Current Covisint Connect policy archives messages between 15 and 60 days old. Trading partners may request archived transactions to be restored into the online environment. There are rules and potential costs associated with this type of request.

### В

**basic user:** A user role defined in the Covisint Connect user interface. Basic users are responsible for managing transactions, generating reports and administering notifications.

#### C

- **carbon copy:** An exact duplicate of a message that is forwarded to a trading partner other than the originally intended recipient. The messaging hub replaces the original sender and receiver codes in the message with the new sender and receiver codes, as defined in the carbon copy rules.
- carbon copy rules: Commands are based on sender/receiver codes and document types that identify what messages or transactions need to be carbon copied, and to what new trading partner. A trading partner can configure these commands in the Covisint Connect user interface, and the messaging hub will implement the commands.
- **channel:** A connection method to transmit or receive documents. Current options include FTP, HTTP(S) and WebSphere MQ.
- **code pairs:** When setting up a relationship, a trading partner must define the sets of sender/receiver codes that are valid for transmitting messages under this relationship. These are called code pairs.

- **compound message:** A message that contains multiple documents. The messaging hub will first recognize and separate the documents before routing them to the appropriate trading partner(s).
- **control number:** An alphanumeric transaction identifier assigned by the sender. It is located in the transaction header.
- custom processing: Trading partner-specific logic implemented in the messaging hub for processing documents in non-standard manners. Examples of custom processes include parsing, clipping or culling, non-standard splitting, customer-specific logic based on sender/receiver code or document type, duplicate checking and customer-specific security algorithms.

### D

- **direction:** When exchanging messages, a trading partner SENDS messages they created, and RECIEVES messages created by their trading partners. Direction refers to whether a trading partner is sending or receiving a messages through a particular connection method.
- document: Business data that is a collection of data that is delivered in a specific format. Business documents include purchase orders, material releases, advanced shipping notices and invoices. In the automotive industry there are more than 100 document types, although many are not widely used. The most widely used documents in the automotive industry are the material replenishment documents; these are the forecast, material release and shipping notification. In X12, a material release is called an "862." In EDIFACT, it is called a DELJIT and in the OAGIS XML BOD, it is called a SyncShipmentSchedule.
- **document format:** Standards organizations create common formatting for common business documents, such as ASNs advanced shipping notices. A document format is the designation that identifies a set of standard documents, such as ANSI X12, EDIFACT and Odette.
- document type: It is a designation defined by a standards organization to inform trading partners what type of standard business document is represented. For example, an 856 document type under the X12 standard format or a DESADV document type under the EDIFACT standard format. In OAGIS XML, the document type would be a ShowShipment.
- **document version:** Standards organizations create and maintain document formats and publish versions that contain updated document types. Identifying the version enables a receiver to properly read a specific business transaction.
- **DUNS:** Dun and Bradstreet's Data Universal Numbering System offers companies unique nine-digit codes that help other companies identify and keep track of them.

### E

- **envelope:** The transmission header and trailer enclosing an EDI message or other transaction.
- **error transaction:** A transaction that could not be fully processed by the hub. Usually, this means the intended recipient did not receive the message.

### Н

**header:** The portion of the message or transaction that precedes the actual body and trailer of the business document.

**hub:** The Covisint Connect system that receives, processes, and sends trading partner's transactions according to the configurations set up by the trading partners.

I

interconnect: See VAN Interconnect

### K

**KC:** Acronym for kilo-character (1,000 characters). One character equals one byte. See also kilocharacter.

**kilocharacter:** Also KC or kilocharacter. One kilo-character (KC) equals 1,000 characters. One character equals one byte.

### M

- mailbox: A channel that supports a trading partner pushing transactions to the messaging hub and getting transactions back from the hub. Technically, a trading partner's computer connects to the messaging hub to drop off and pick up transactions.
- **maintenance window:** The date and time frame when a trading partner's system that sends and/or receives transactions may be unavailable because of scheduled upgrades or necessary maintenance.
- mapping: also known as transformations. This is the Covisint Connect service that provides translation services and adds maps to the messaging hub to enable translation from one document format/version to another. In EDI, there is system-to-document mapping and document-to-document mapping. System-to-document mapping is the association of data field contents from an internal computer system such as purchasing to the document field contents in the EDI standard being used. The same mapping takes place in reverse during the receipt of an EDI document. Document-to-document mapping is the association of data field contents of one standard with the fields in the equivalent document of another standard. The mapping process may also apply customer-specific rules and data conversions, such as converting units of measure or checking for required fields.
- **mapping rule:** Maps are mechanisms that allow trading partners' documents to be translated from one format to another. Covisint provides any-to-any mapping and monitor translations, notify users of error conditions and work with users to resolve translation issues.
- **maps:** Maps are mechanisms that allow trading partners' documents to be translated from one format to another. Covisint provides any-to-any mapping and monitor translations, notify users of error conditions and work with users to resolve translation issues.

**message:** A specific document (or group of documents) for a particular business need.

message hub: See Hub

message ID: A unique identifier assigned by the hub to an individual transaction.

message payload: See Payload

- message priority: Transactions are given the priorities of Urgent, Important, or Batch based on the document type. This is a feature of Covisint Connect that allows documents with time-critical business purposes to not be slowed down by larger, less time-critical documents. Message priorities were defined by the Covisint Messaging Consortium.
- messaging user: This user is able to view all screens and tabs within the application, but cannot perform any functionality, nor make changes to any configuration. This is a read-only role.

### N

- **notification:** A note sent by the Covisint Connect system in response to an error event. Notifications are sent via e-mail to an e-mail account, text pager or mobile phone.
- **notification frequency:** Trading partners can define how often they want notification contacts to receive notifications. Configuring this time interval allows trading partners to reduce the number of redundant error notifications they receive.

### P

- payload: The Payload is the actual document(s) being exchanged. The payload is "wrapped" in an envelope that the Covisint Connect messaging hub reads. Think of the mail: the payload is the actual letter inside; the "header"/"wrapper" is the envelope that explains how to deliver or process it.
- **payment account:** A financial record Covisint uses to bill trading partner costs. It can be assigned to trading partner profiles and connection methods. This could be a credit card or invoice billing location.
- persistent channel: A connection method that supports an open connection between the messaging hub and the trading partner, allowing the system to send and/or receive transactions near real-time.

priority: See Message Priority

**production sender/receiver code:** It is a live, active code that is used by senders and receivers. Trading partners identify each other and create relationships based on sender and receiver code pairs.

#### O

**qualifier:** A data element which gives a generic segment or a generic data element a specific meaning. In the Covisint Connect system, qualifiers identify the specific sender/receiver code category. For example, the qualifier "01"

represents DUNS and the qualifier "ZZ" represents a mutually-defined code standard.

### R

**received transaction:** A transaction that was sent from one of your trading partners to you.

receiver code: See Sender/Receiver code.

**redelivery:** A trading partner administrator can select to have a transaction redelivered. This causes the hub to resend the transaction to the receiver's connection channel.

**routing rule:** A system command that defines what connection channel the Covisint hub should use for a received transaction.

### S

- **segment:** A group of logically related data elements in a defined sequence.

  Segments have a predetermined segment identifier that comprises the first characters of the segment.
- sender/receiver code: Typically, a trading partner's sender/receiver code is a DUNs number, telephone number or a code assigned by a customer. A trading partner's sender/receiver code can be any number as long as it complies with Covisint Connect parameters. Some trading partners have multiple sender/receiver codes that identify where to send documents. For example, a trading partner may have trading partner codes that identify different divisions or plants within the company.
- sender/receiver code qualifier: Typically, a trading partner's sender/receiver code is a DUNs number, telephone number or a code assigned by a customer. A trading partner's sender/receiver code can be any number as long as it complies with Covisint Connect parameters. Some trading partners have multiple sender/receiver codes that identify where to send documents. For example, a trading partner may have trading partner codes that identify different divisions or plants within the company.

sent transaction: A transaction that you sent to one of your trading partners.

#### Т

- **test sender/receiver codes:** A sender/receiver code identifying messages that are only used for testing purposes and will not be considered for business actions.
- **trading partner:** An operational group that has profiles in Covisint Connect with unique sender/receiver codes.
- **trading partner administrator:** A user assigned to manage trading partner profiles, connections and relationships within Covisint Connect.

trading partner code: See Sender/Receiver code

trading partner messaging user: see messaging user

- **trading partner name:** A name assigned by a trading partner to a specific trading partner profile. A trading partner name should identify the trading partner in a unique manner so other trading partners can search and locate this profile in the hub.
- trading partner profile: A data structure in the Covisint Connect messaging hub identified by a unique set of sender/receiver codes under a corporate organization. All administration and maintenance by trading partner administrators is executed through trading partner profiles. Relationships with other trading partners are made at the profile level. Profiles can be associated with multiple connection channels, but only one payment account.
- trading partner relationship: An approved association between two trading partners. Trading partners must first establish a relationship to exchange messages with each other. A relationship defines the sender/receiver codes that are valid for exchanging documents between the two trading partners.
- **transaction:** Any data file sent between trading partners. Transactions can contain one or multiple documents.
- **transaction set:** An EDI term used to describe a single document (purchase order, invoice, etc.). The data included in a transaction set will convey the same information as a conventional business document.
- **transaction type:** Identifiers that specifies the technical nature of a transaction as processed by the hub, such as a compound transaction, single transaction or a carbon copy transaction.
- transformation: also known as mapping. This is the Covisint Connect service that provides translation services and adds maps to the messaging hub to enable translation from one document format/version to another. In EDI, there is system-to-document mapping and document-to-document mapping. System-to-document mapping is the association of data field contents from an internal computer system such as purchasing to the document field contents in the EDI standard being used. The same mapping takes place in reverse during the receipt of an EDI document. Document-to-document mapping is the association of data field contents of one standard with the fields in the equivalent document of another standard. The mapping process may also apply customer-specific rules and data conversions, such as converting units of measure or checking for required fields.
- **translation:** The process of converting business documents from an application format to a standard EDI format and from a standard EDI format to an application format.

### V

**view-only user:** A user role defined in the Covisint Connect user interface. View-only users can view all screens and tabs within the application, but cannot perform any functionality, nor make changes to any configuration. This is a read-only role.

# INDEX

| A                                   | modifying or deleting a maintenance               |  |  |  |
|-------------------------------------|---------------------------------------------------|--|--|--|
| alerts                              | window                                            |  |  |  |
| adding notification subscriptions   | maps                                              |  |  |  |
| managing notification subscriptions | mapping defined                                   |  |  |  |
| C                                   | submitting map requests for existing              |  |  |  |
| carbon copies                       | relationships                                     |  |  |  |
| carbon copy defined                 | N notifications adding notification subscriptions |  |  |  |
| creating receiver carbon copy rule  |                                                   |  |  |  |
| creating sender carbon copy rule    |                                                   |  |  |  |
| editing receiver carbon copy rules  | managing notification subscriptions               |  |  |  |
| editing sender carbon copy rules    | R                                                 |  |  |  |
| reprioritizing carbon copy rules    | receiver codes                                    |  |  |  |
| submitting requests for custom      | activating a code                                 |  |  |  |
| receiver rules                      | adding sender/receiver codes                      |  |  |  |
| channel contacts                    | deleting a code                                   |  |  |  |
| adding a channel contact            | inactivating a code                               |  |  |  |
| deleting a channel contact          | relationships                                     |  |  |  |
| modifying a channel contact         | elements of the trading partner screen            |  |  |  |
| channels                            |                                                   |  |  |  |
| creating a maintenance window       | maintaining existing trading partner              |  |  |  |
| modifying or deleting a maintenance | relationships                                     |  |  |  |
| window                              | managing the request queue                        |  |  |  |
| overview of channels                | overview of trading partner relationships         |  |  |  |
| reactivate a temporarily disabled   | requesting a new trading partner                  |  |  |  |
| channel                             | relationship                                      |  |  |  |
| requesting a change to a channel    | reports                                           |  |  |  |
| requesting a new channel connection | generating reports                                |  |  |  |
|                                     | overview of reports                               |  |  |  |
| temporarily disabling a channel     | routing rules                                     |  |  |  |
| codes                               | creating new routing rules                        |  |  |  |
| activating a code                   | editing routing rules                             |  |  |  |
| adding sender/receiver codes        | reprioritizing routing rules                      |  |  |  |
| deleting a code                     | S                                                 |  |  |  |
| inactivating a code                 | sender codes                                      |  |  |  |
| connect                             | activating a code                                 |  |  |  |
| what is connect                     | adding sender/receiver codes                      |  |  |  |
| M                                   | deleting a code                                   |  |  |  |
| maintenance window                  | inactivating a code                               |  |  |  |
| creating a maintenance window       | T                                                 |  |  |  |
|                                     | - ·                                               |  |  |  |

trading partner profile creating a new trading partner profile

deleting user from a profile editing a trading partner profile elements of the profile administration screen maintaining contact information managing pending user requests to join profile modifying payment account information modifying user roles performing user administration profile administration overview requesting to be a user in another profile trading partner relationships elements of the trading partner screen

maintaining existing trading partner relationships

managing the request queue overview of trading partner relationships

requesting a new trading partner relationship

transactions

an overview of transactions elements of the transactions screen managing received transactions managing sent transactions

requesting archived data searching for restored transactions searching for transactions

viewing a transaction

U

user roles

modifying user roles

performing user administration profile administration overview

user roles and privileges